# **TUTORIAL**

## **PENGISIAN INSTRUMEN PEMBELAJARAN**

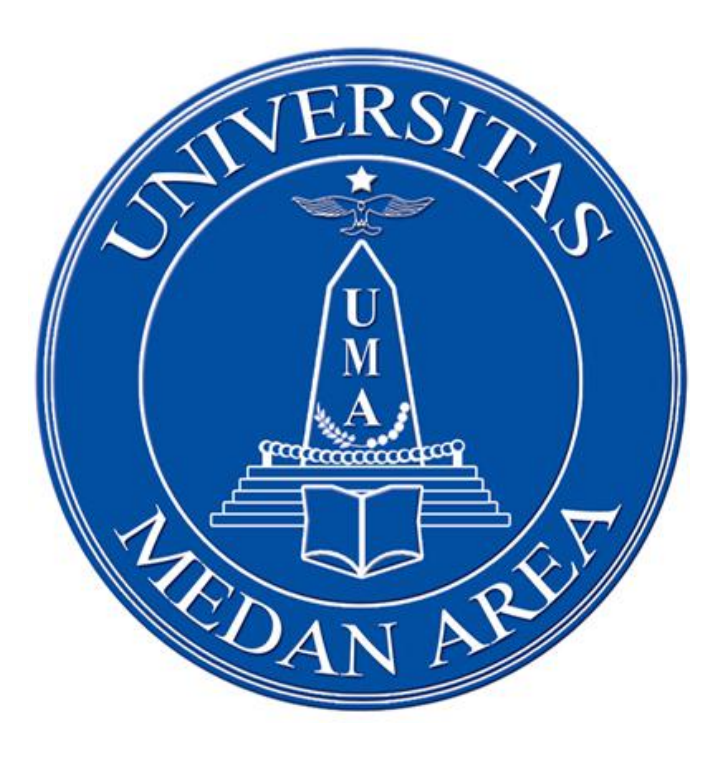

# **LEMBAGA PENGEMBANGAN PENDIDIKAN DAN PEMBELAJARAN UNIVERSITAS MEDAN AREA**

**2018**

## **Langkah Pengisian Instrumen Pembelajaran**

1. Langkah pertama adalah membuka website instrument pembelajaran online dengan mengetikan alamat website : *rps.uma.ac.id* pada browser yang ada di komputer. Tampilan awal website seperti berikut :

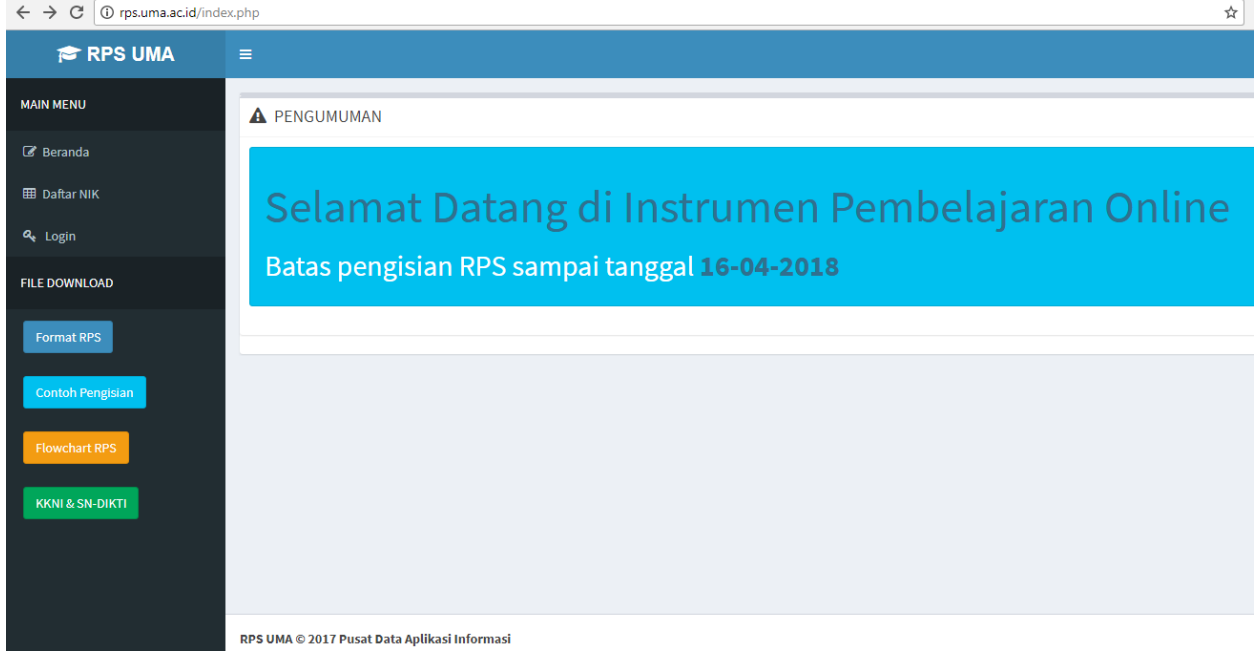

2. langkah ke dua adalah melakukan proses login dengan memilih menu **login** pada MAIN MENU yang ada di bagian sebelah kiri halaman. Untuk mendapatkan password dan username login, silahkan pilih menu **Daftar NIK** yang ada di bagian **MAIN MENU**. Berikut tampilan setelah menu **Daftar NIK** di pilih.

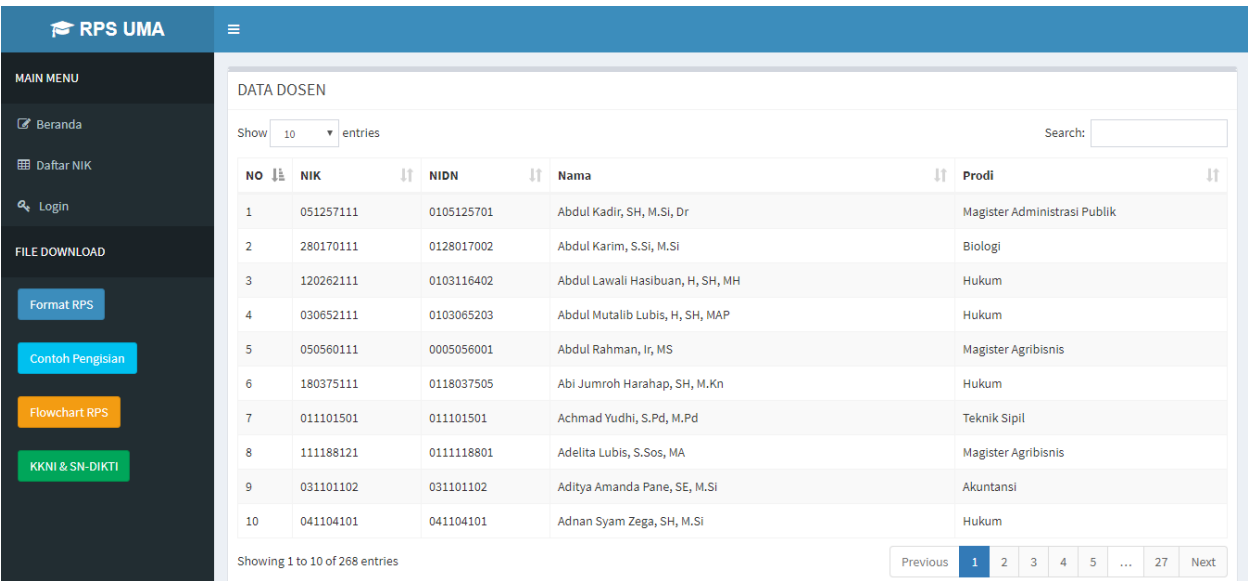

3. Langkah berikutnya adalah silahkan ketikan nama masing-masing untuk melihat NIK Dosen bersangkutan yang digunakan sebagai Password dan Username untuk LOGIN. (password dapat di ganti dan dimohon untuk diingat dengan baik Seperti gambar berikut:

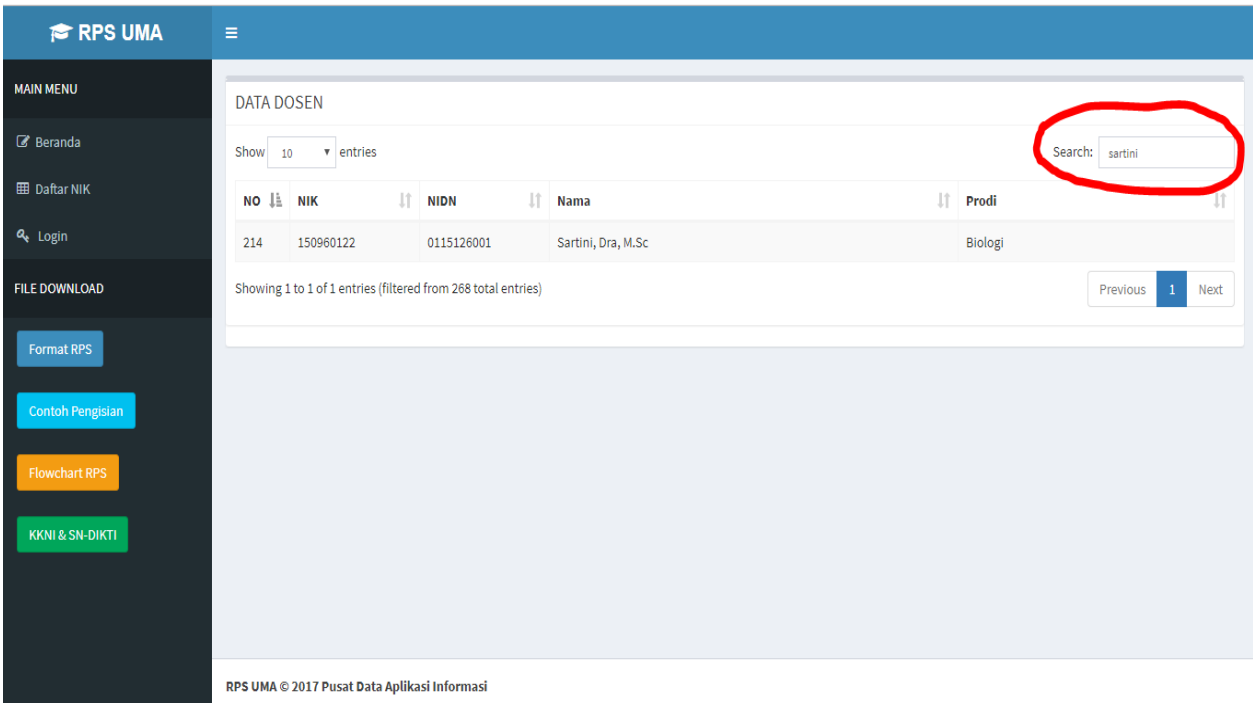

4. Langkah selanjutnya silahkan kembali pilih menu LOGIN, kemudian ketikan NIK yang sudah di dapatkan. Ke kolom Password dan Username yang sudah di sediakan. Dan kemudian klik tombol **Sign in** . Seperti berikut :

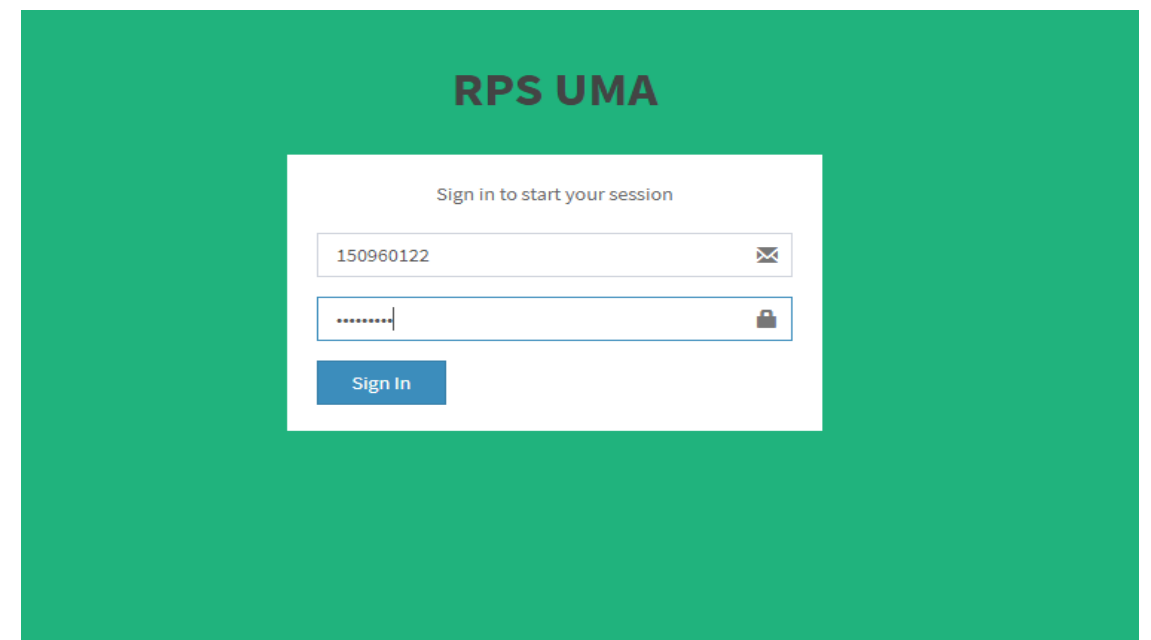

5. Setelah sign in, maka akan masuk ke halaman awal untuk melakukan proses upload instrument pembelajaran. Seperti berikut.

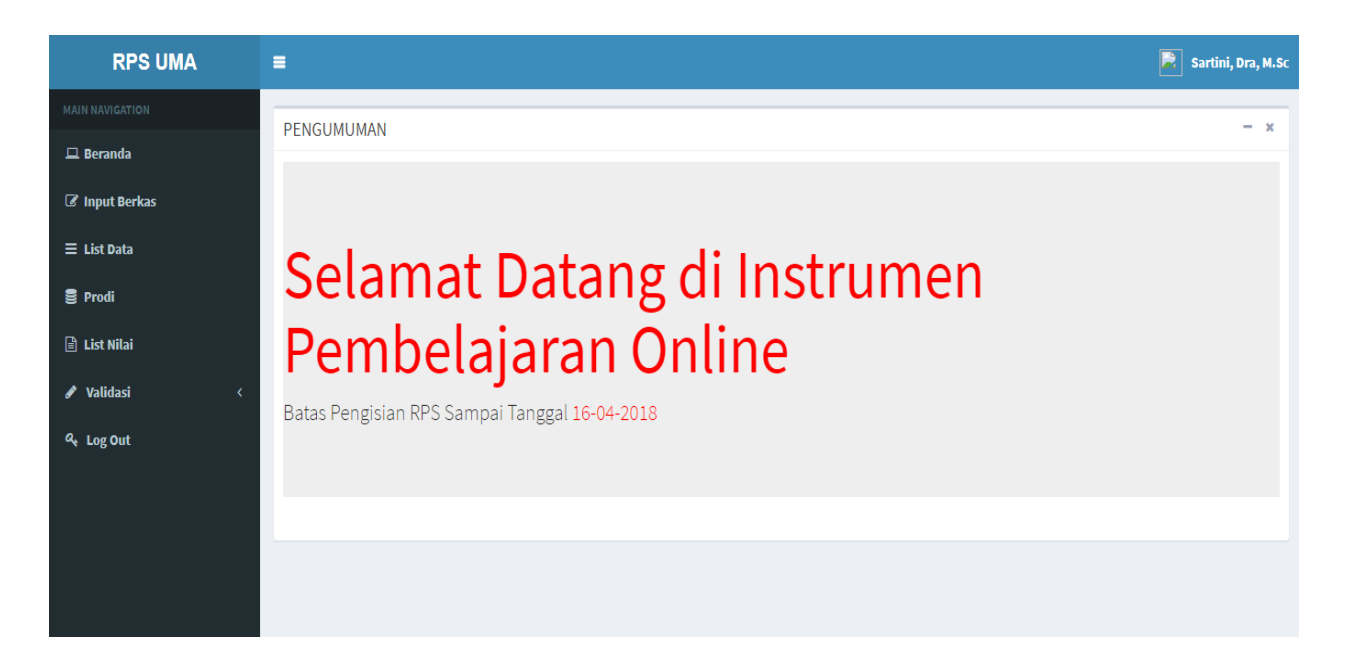

6. Langkah berikutnya pilih menu **Input Berkas** yang ada di bagian sebelah kiri halaman. Kemudian akan muncul tampilan untuk melakukan upload berkas instrument pembelajaran seperti berikut (sebagai catatan, sebelum upload berkas,pilih terlebih dahulu prodi tempat mengajar. )

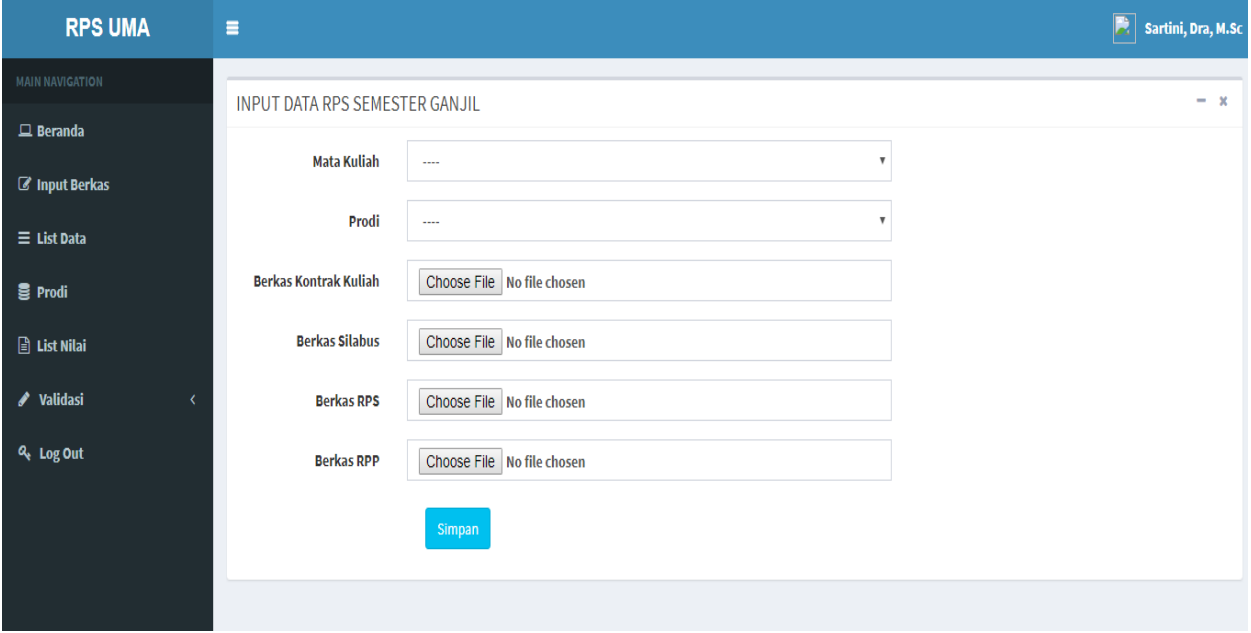

7. Untuk memilih prodi tempat mengajar silahkan pilih menu **Prodi** yang ada di bagian kiri halaman, kemudian centang prodi dimana tempat mengajar lalu tekan tombol **simpan**. Seperti gambar berikut:

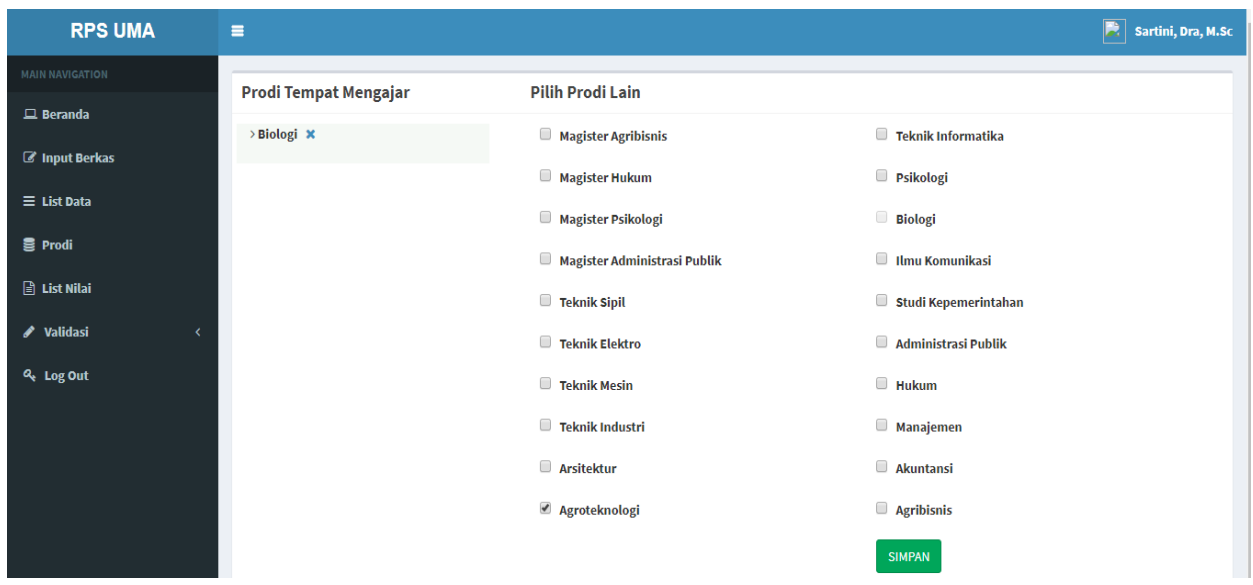

8. Selanjutnya, kembali ke menu **Input Berkas** dan silahkan isi dan lengkapi semua kolom yang telah disediakan serta pilih file/berkas instrument pembelajaran (kontrak kuliah, Silabus, RPS dan RPP) yang ingin di *upload,* kemudian klik tombol **simpan** dan klik **ok** (*sebagai catatan, sebelum upload berkas, harus melalui approve dari kaprodi terlebih dahulu*)

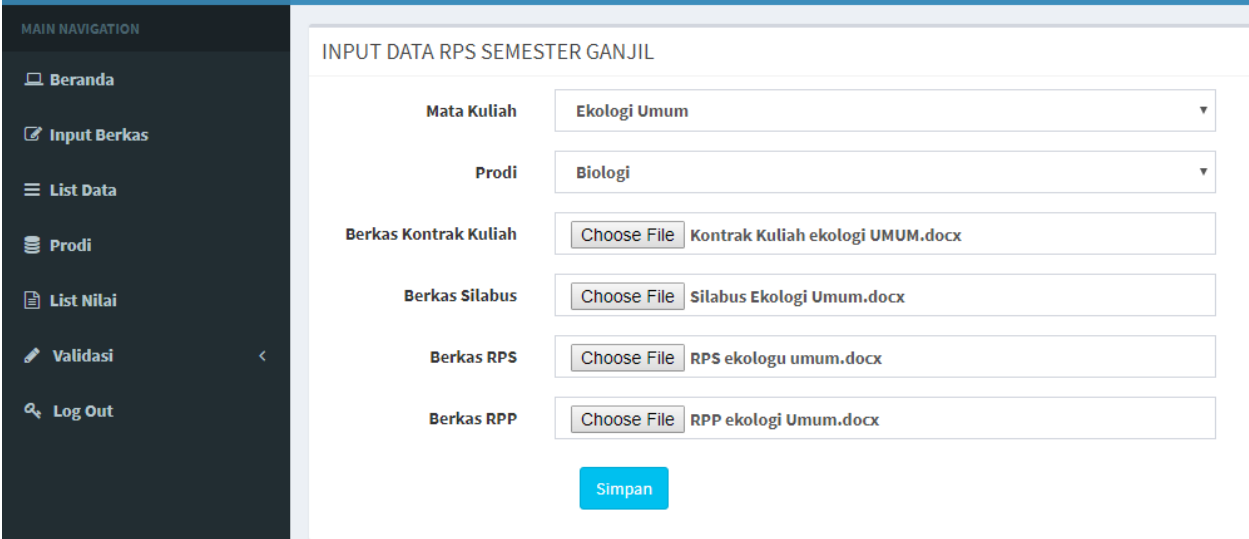

9. Untuk melihat berkas yang sudah berhasil di upload, silahkan pilih menu **List** yang ada di bagian kiri halaman. pada halaman ini disediakan menu untuk edit dan hapus berkas. seperti gambar berikut.

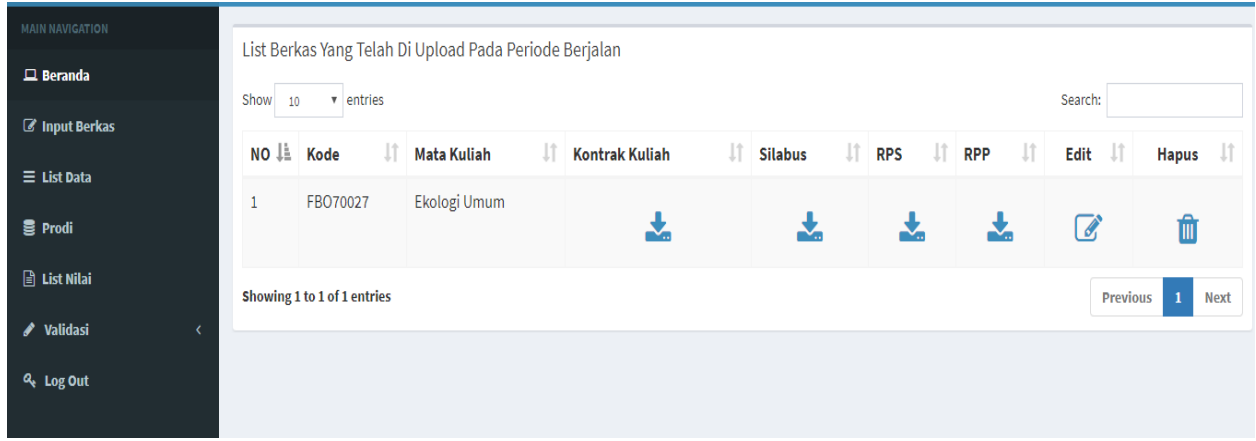

10. Langkah berikutnya mendowload surat validasi dengan memilih menu **validasi** yang ada di bagian kiri halaman, kemudian pilih prodi . (surat validasi akan secara otomatis terdownload) Berikut contoh surat validasi.

### **SURAT VALIDASI**

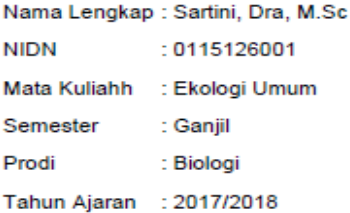

#### **Pernyataan Dosen**

Bahwa benar saya telah mengisi/membuat konrak perkuliahan, Silabus, RPS (Rencana Pembelajaran Semesteran), dan RPP.

> Medan 25-02-2018 Dosen Yang Membuat

Sartini, Dra, M.Sc